## PAYMENT INSTRUCTIONS

*These Payment Instructions were drafted in August 2023. The payment platform we use, Bill.com changes their website and interface periodically so the information and steps outlined below will change over time.* 

When you receive an invoice via email from Folsom & Company, the email message will be sent from:

**Folsom & Co. Real Estate (account-services@hq.bill.com) or (invoice@hq.bill.com)**

The subject line will include: **You have an invoice from Folsom & Co. Real Estate (Houses) or (Pine Grove)**

The body of the email message will look like the image below. Note - there is also a PDF copy of the invoice attached to the bottom of the message.

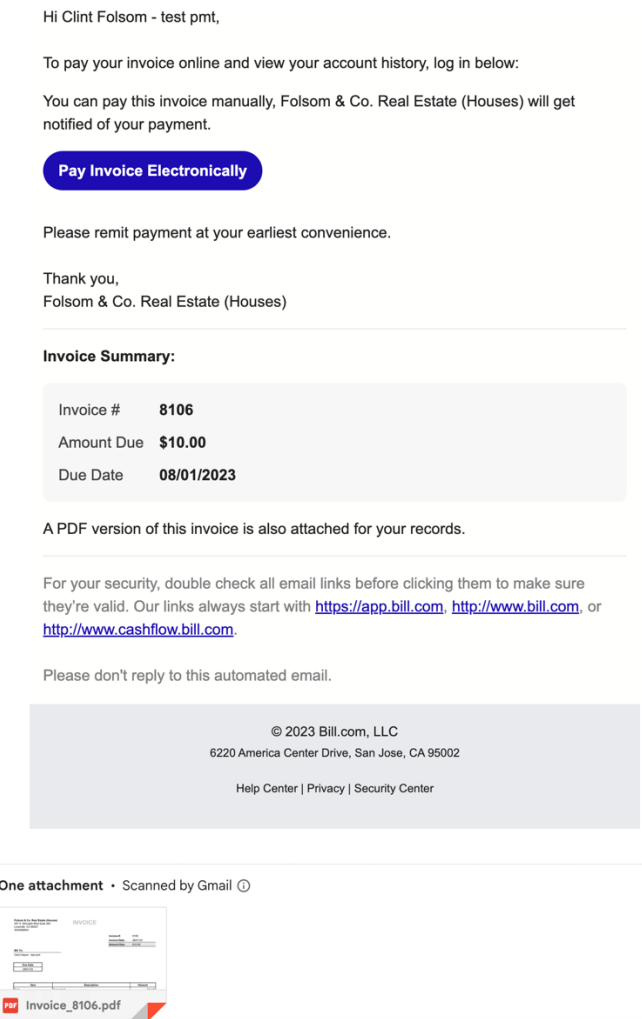

Next, you can pay by clicking the "Pay Invoice Electronically" button within the email message. Doing so will bring up the following:

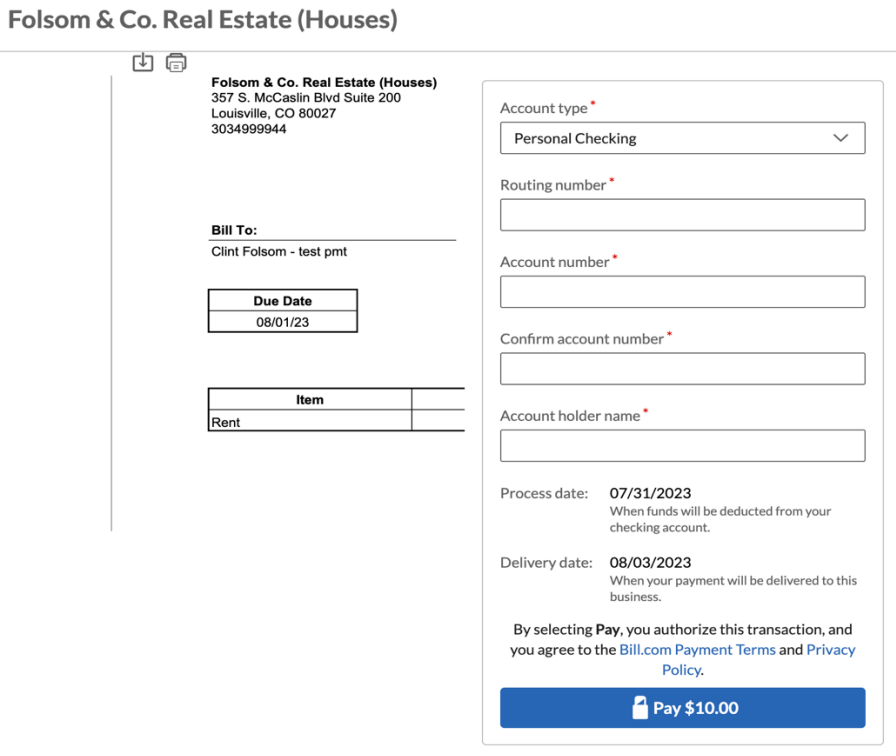

POWERED BY **bill** 

Enter your bank account information, click Pay and you will receive the following message:

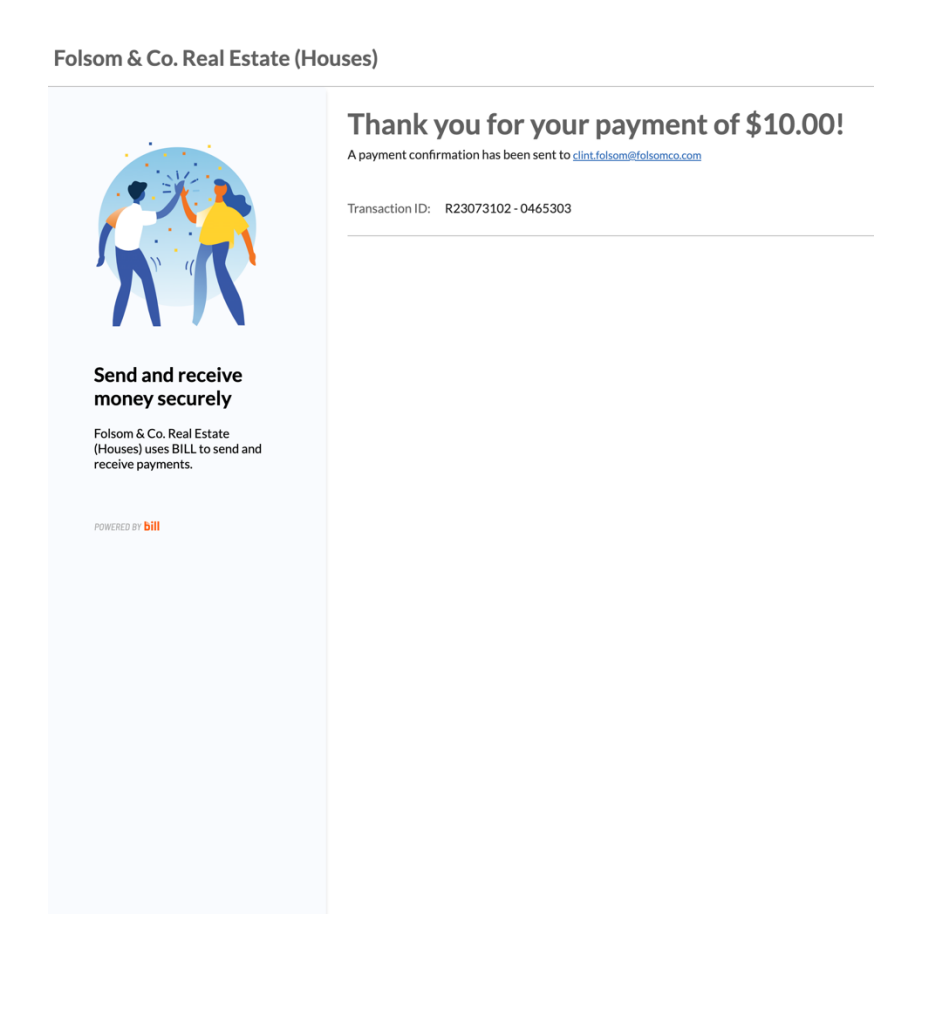

After your initial payment, you will receive a similar email for monthly rent. You can repeat the same steps above each month OR you can set up the Auto Pay function to process your payments automatically each month without having to re-enter the bank information every time. You will still receive the monthly invoice and be able to make adjustments prior to the auto-pay date.

If you want to set up the auto pay feature, you will need to create an account within the Folsom & Company payment portal. The link to access this portal is printed on the bottom of the invoice that is attached to the invoice email (see below circled in red.) Copy the address from your invoice into your browser and see additional instructions on next page.

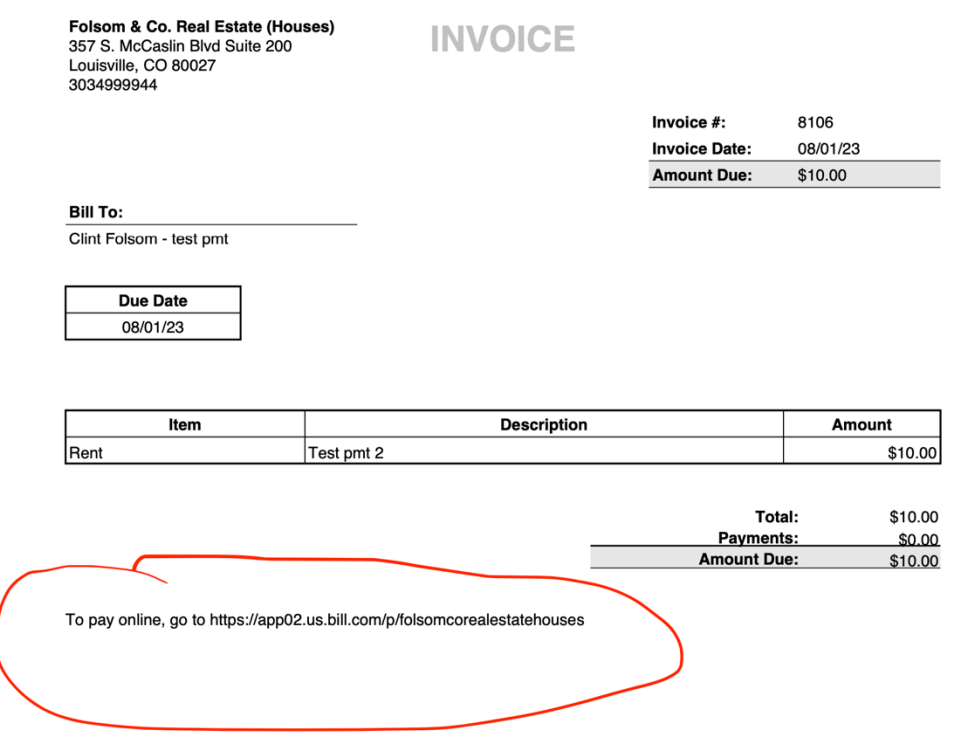

Next, you will see the screen below.

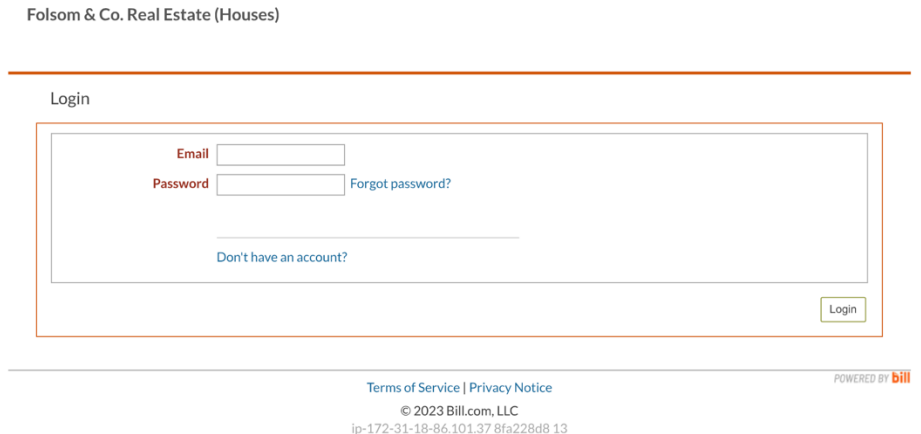

At this point DO NOT enter email or password, just click **"Forgot Password?"**

**DO NOT** select the "Don't have an account" option at the bottom otherwise the steps are very confusing. After clicking Forgot Password, enter the email address you used for prior payments and the system will send you a message to create a password. (Make sure you use the email you used to initiate your prior payments; if you enter some other email, it will not work.)

Once you are logged into your account, click the "BILLS" tab to see the past amounts you have paid. Next, look for the "gear wheel" icon at the upper right next to your name. When you hover over the gear wheel, you will see the drop-down menu as shown below where you can add or edit bank accounts. Auto-pay can be set up by clicking the Auto Pay button next to Pay Outstanding Bills.

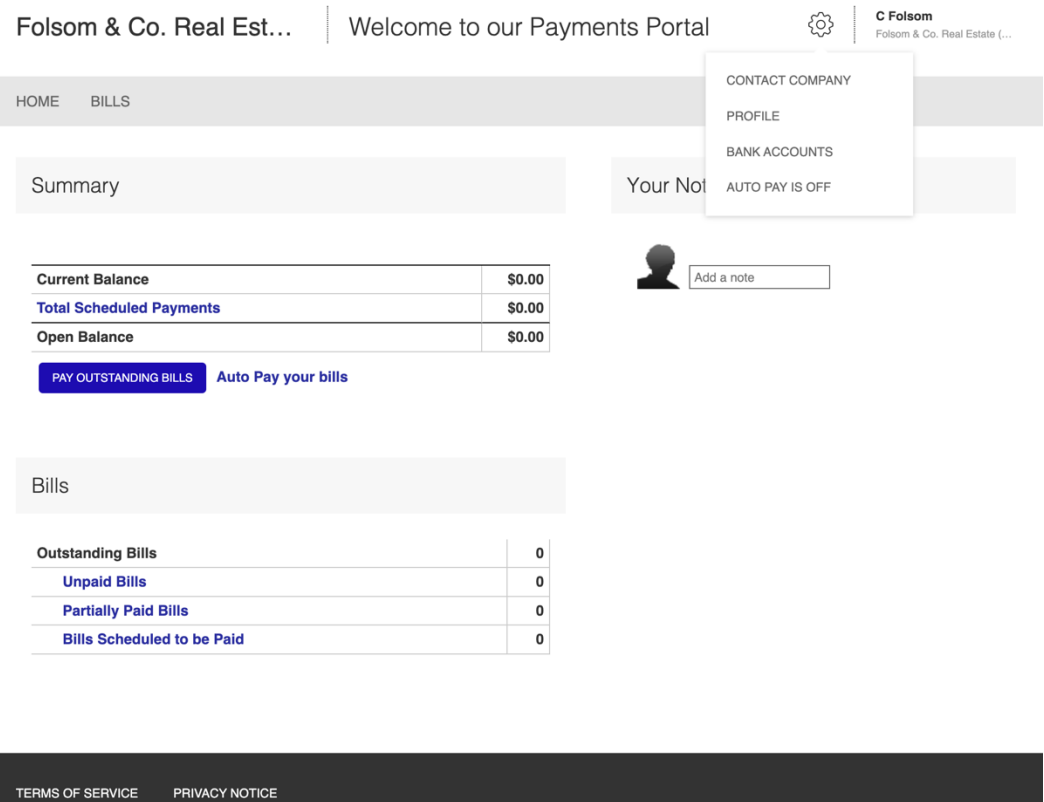

POWERED BY **Bill**.COM

Thank you!

© 2023 Bill.com, LLC